#### 佳博 GP-1324D 標籤打印機使用與安裝教程

題記:標籤打印機可以快速把所需要的內容以標籤形式打印出來,使用標籤打印機可以讓您更加隨心所欲打印標籤。

### 知識普及

現今的技術已經加快城市的發展,還有加快了我們的生活節奏。標籤打印機在我們生活中帶來了極大的便利。那熱敏標籤是怎 麼打印出來的呢,其中原理小編給大家解釋一下:

在淺色的材料上(一般是紙)蓋上一層透明的薄膜,打印機工作時將膜加熱後變成深色,就是我們看到的黑色。我們在收銀軟 件上,通過收銀結賬之後,收銀軟件就會編輯好數據資料(一般都是代碼字符),把字符轉換成圖形點陣的方式來打印的,就出現了 我們看到的文字了。

通過閱讀下面的教程,您將可以很好地使用打印機,順利地完成標籤打印了。

#### 以下是打印機驅動文件與編輯程序的下載(安裝請看第三步):

[http://6993068.s21d-](http://6993068.s21d-6.faiusrd.com/0/ABUIABAAGAAgnfXQvAUopKLQpwU?f=%E4%BD%B3%E5%8D%9A%E6%A0%87%E7%AD%BE%E6%9C%BA%E9%A9%B1%E5%8A%A8.zip&v=1469332125)

[6.faiusrd.com/0/ABUIABAAGAAgnfXQvAUopKLQpwU?f=%E4%BD%B3%E5%8D%9A%E6%A0%87%E7%AD%BE%E6%9C%BA%E9%A9%B1%E5%8A%A8.zip&v=](http://6993068.s21d-6.faiusrd.com/0/ABUIABAAGAAgnfXQvAUopKLQpwU?f=%E4%BD%B3%E5%8D%9A%E6%A0%87%E7%AD%BE%E6%9C%BA%E9%A9%B1%E5%8A%A8.zip&v=1469332125) [1469332125](http://6993068.s21d-6.faiusrd.com/0/ABUIABAAGAAgnfXQvAUopKLQpwU?f=%E4%BD%B3%E5%8D%9A%E6%A0%87%E7%AD%BE%E6%9C%BA%E9%A9%B1%E5%8A%A8.zip&v=1469332125)

[http://117.27.243.110/6993068.s21d-](http://117.27.243.110/6993068.s21d-6.faiusrd.com/0/ABUIABAAGAAgpMyzvwUoxKTxsAU?f=Bartender%E6%9D%A1%E7%A0%81%E7%BC%96%E8%BE%91%E8%BD%AF%E4%BB%B6.zip&v=1475143211&wsiphost=ipdb)

[6.faiusrd.com/0/ABUIABAAGAAgpMyzvwUoxKTxsAU?f=Bartender%E6%9D%A1%E7%A0%81%E7%BC%96%E8%BE%91%E8%BD%AF%E4%BB%B6.zip&v=](http://117.27.243.110/6993068.s21d-6.faiusrd.com/0/ABUIABAAGAAgpMyzvwUoxKTxsAU?f=Bartender%E6%9D%A1%E7%A0%81%E7%BC%96%E8%BE%91%E8%BD%AF%E4%BB%B6.zip&v=1475143211&wsiphost=ipdb) [1475143211&wsiphost=ipdb](http://117.27.243.110/6993068.s21d-6.faiusrd.com/0/ABUIABAAGAAgpMyzvwUoxKTxsAU?f=Bartender%E6%9D%A1%E7%A0%81%E7%BC%96%E8%BE%91%E8%BD%AF%E4%BB%B6.zip&v=1475143211&wsiphost=ipdb)

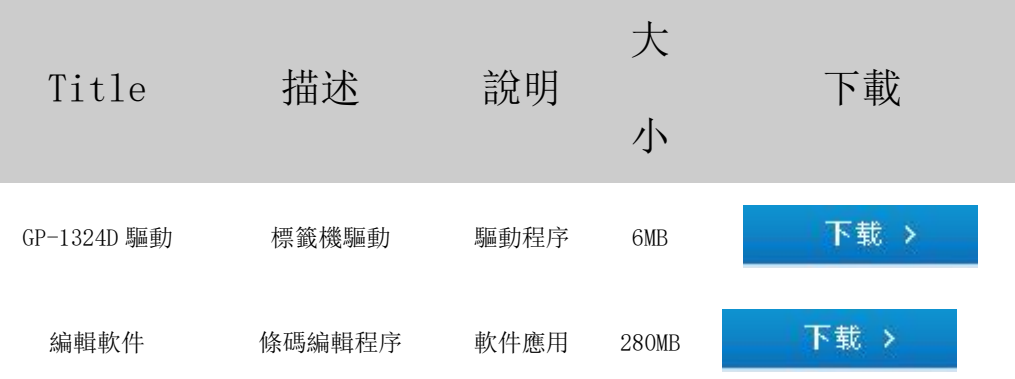

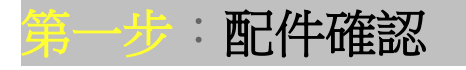

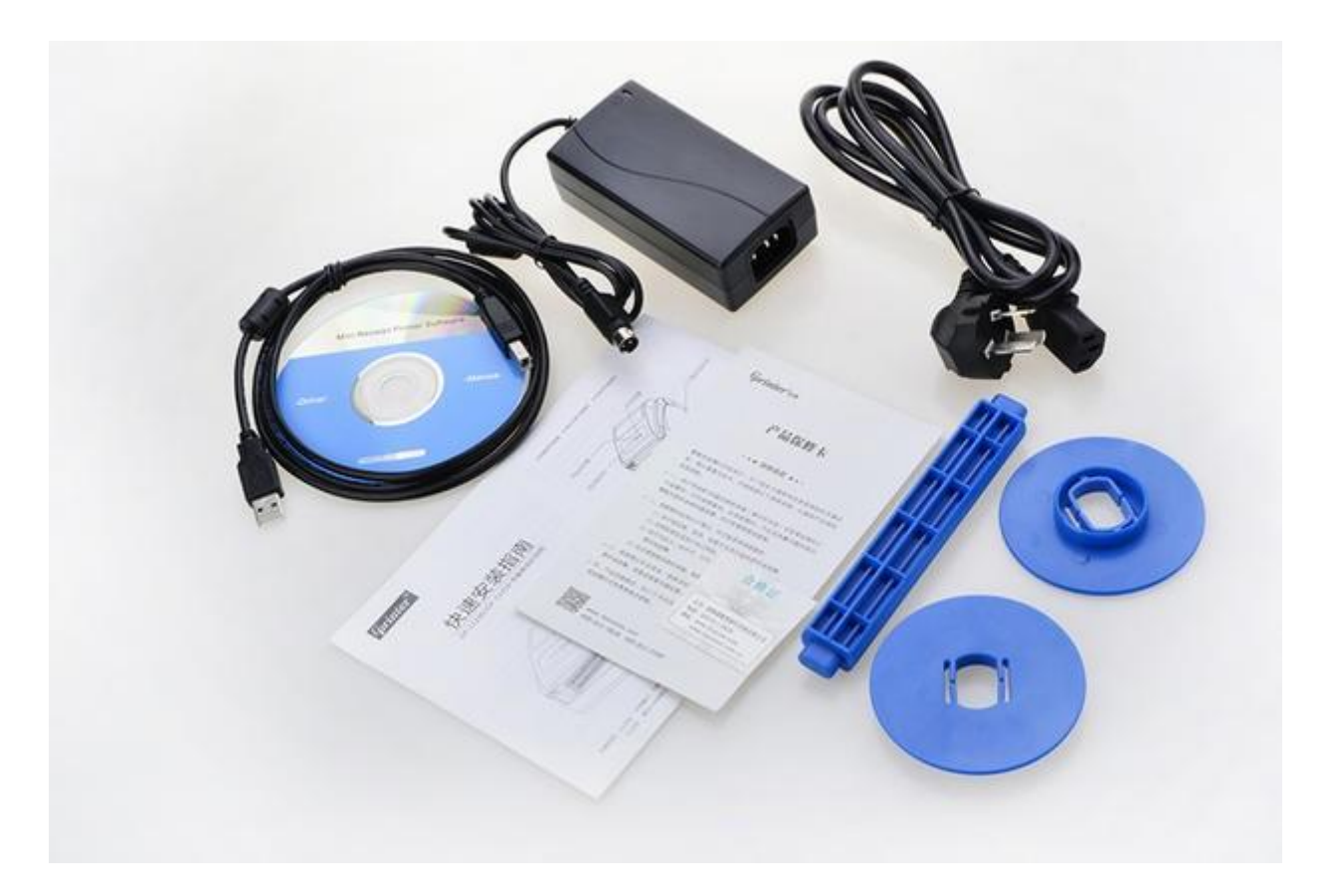

注: 拆開包裝之後會看到這個以上這幾樣東西, 如果沒有找到說明書等資料, 那就是開箱錯了, 需要徹 底開箱就可以看到了。

## 第二步:打印紙安裝以及電源確認

打印紙安裝指導

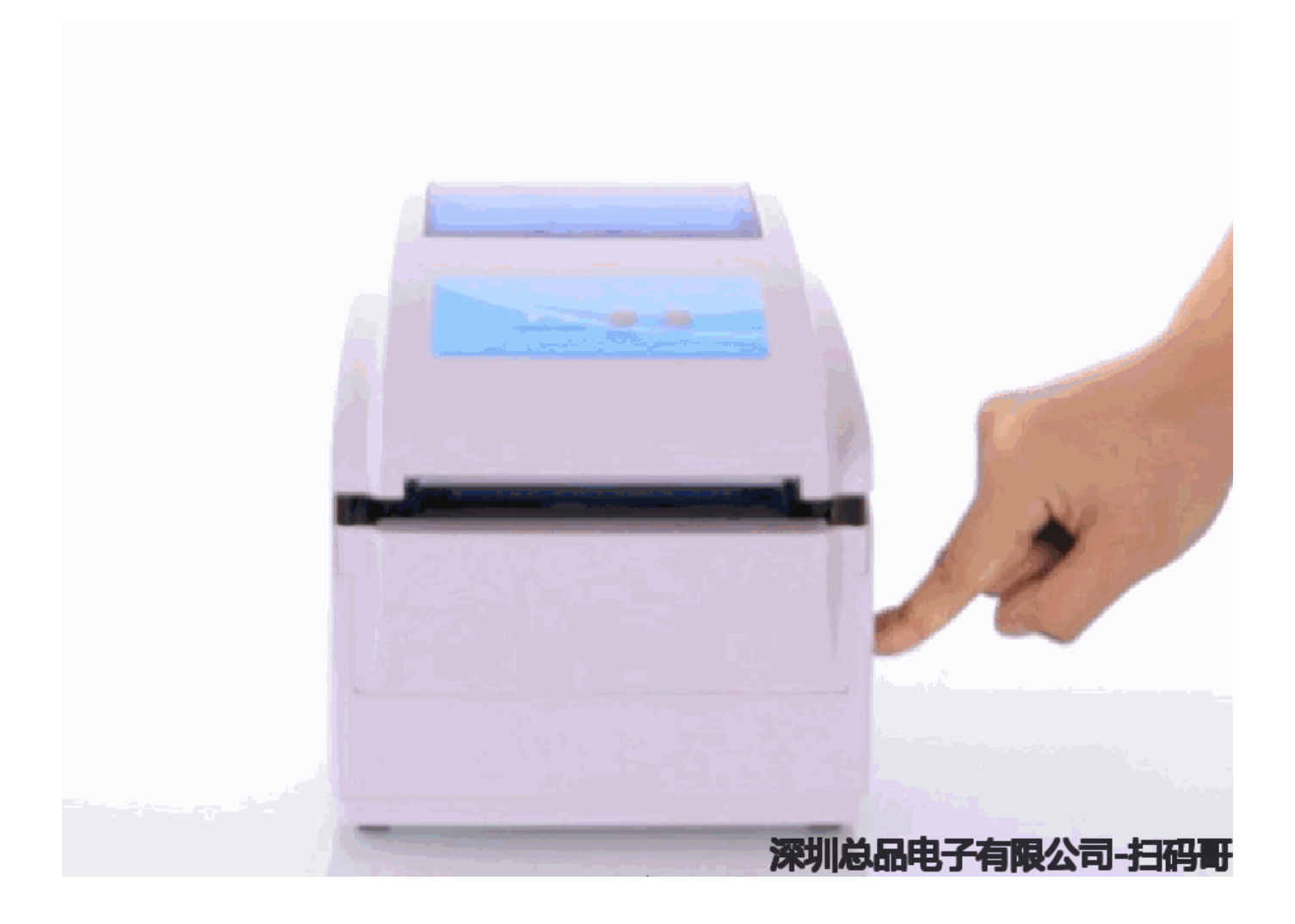

注意:打印紙的安裝需要按照一下圖片進行操作,打印機才能正常工作,否則無法正常打印。

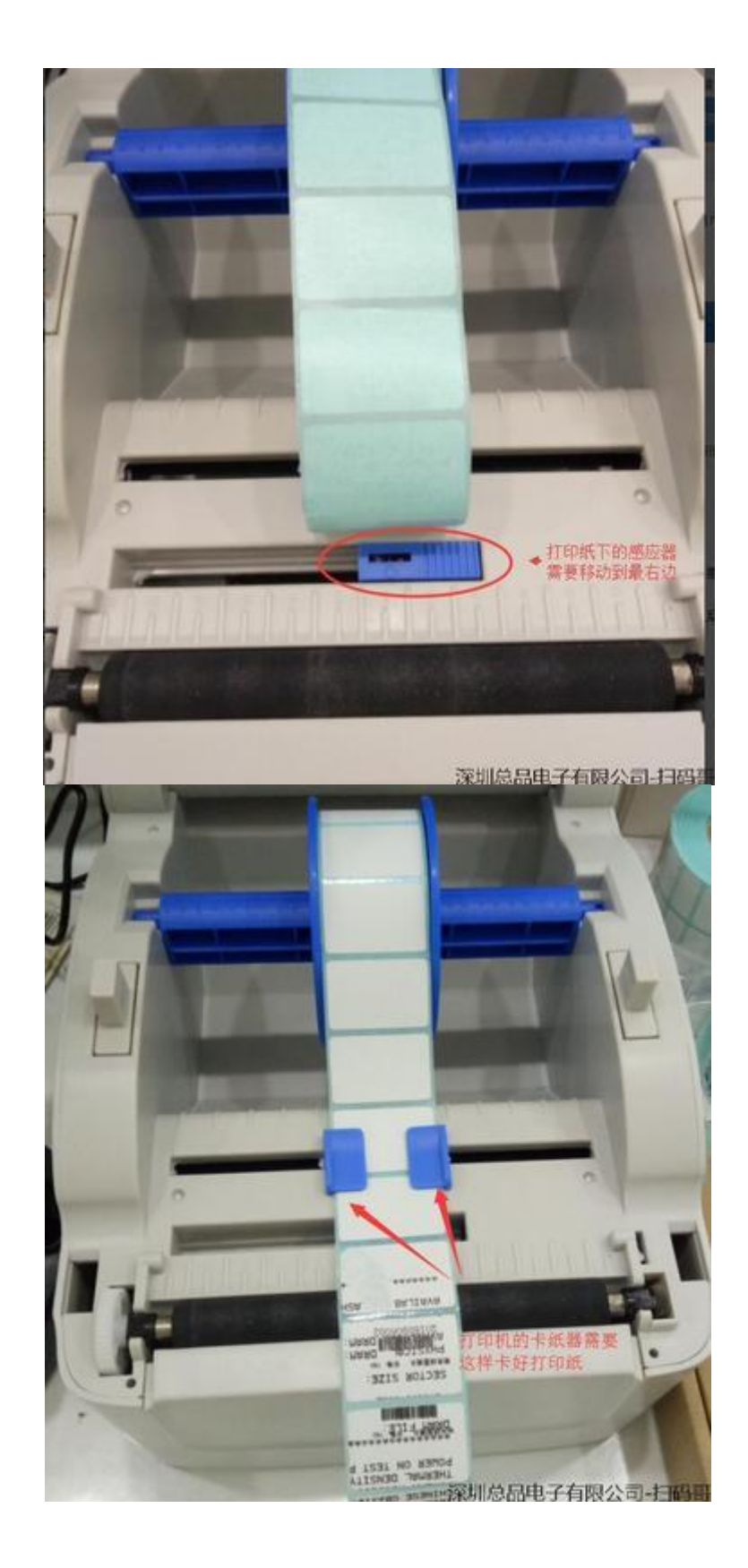

# 打印機安裝指導視頻

要確認打印機與電源適配器連接完好,通電之後電源適配器亮紅色指示燈、打印機亮藍色指示燈,安裝 好打印紙蓋上打印機上蓋, 按 FEED 鍵可以吐紙, 則打印機安裝完畢了。可以進行打印機驅動安裝與編輯 軟件安裝的使用。

## 三步:打印機驅動安裝

1.將"標籤驅動"解壓縮後打開,界面如下圖(1),打開"GP 條碼機驅動"文件夾,雙擊"PrnInst"圖標,彈出如圖(1)對話 框:

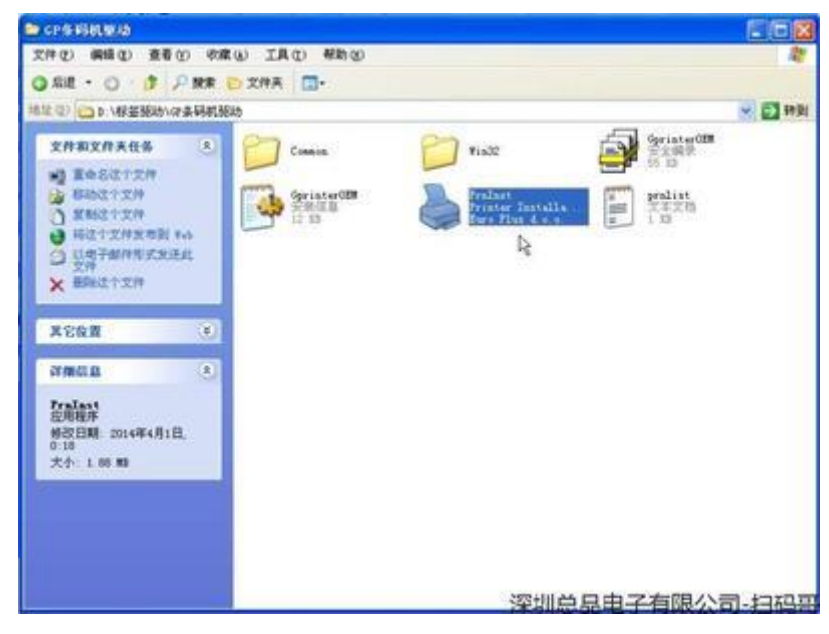

圖(1)

2. 點擊"下一步",彈出"選擇打印機"對話框,如圖(2)所示:

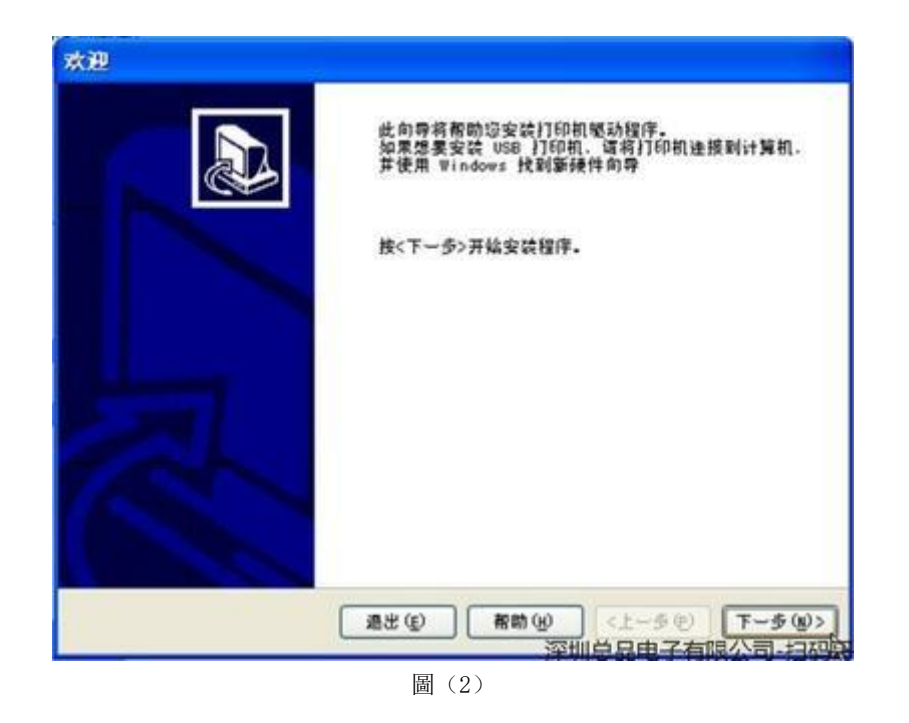

3. 如圖(3)所示,選擇打印機型號 GP-1124T, 單擊"下一步", 彈出如下"選項", 如圖(3)

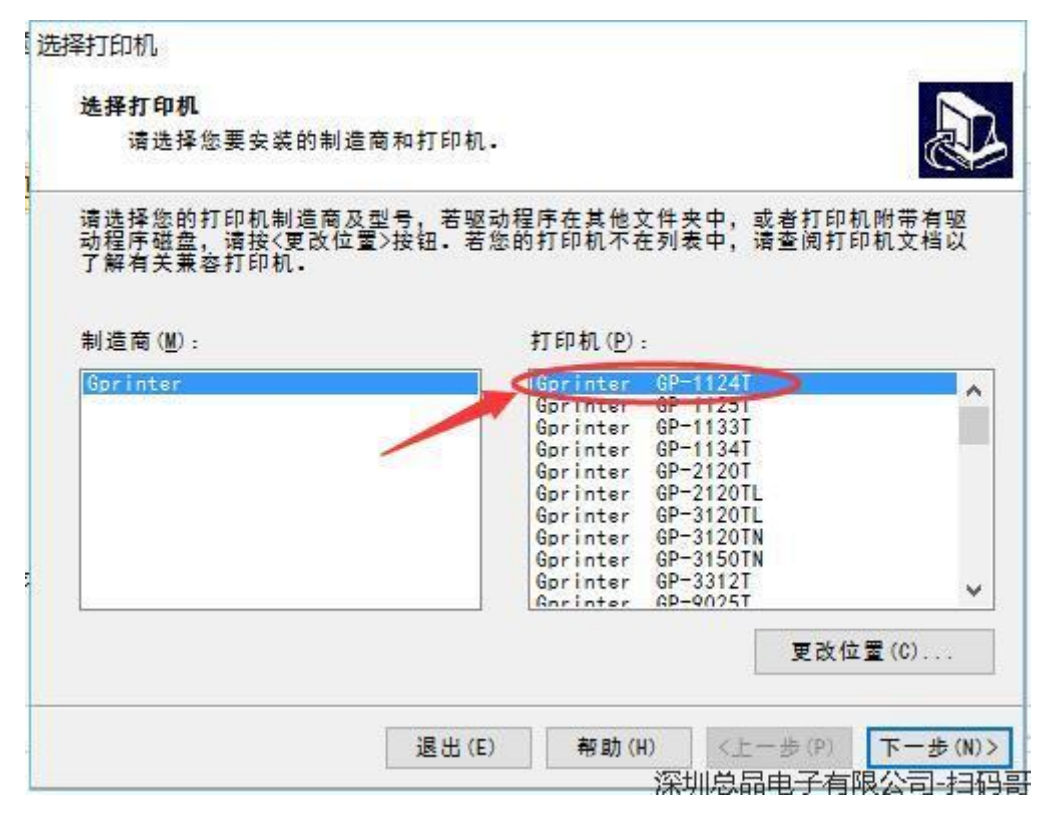

圖(3)

4. 按圖 4 所示, 選擇可用端口, 然後點擊完成, 開始安裝打印機, 見下圖(4), 結束後即為安裝成功。:

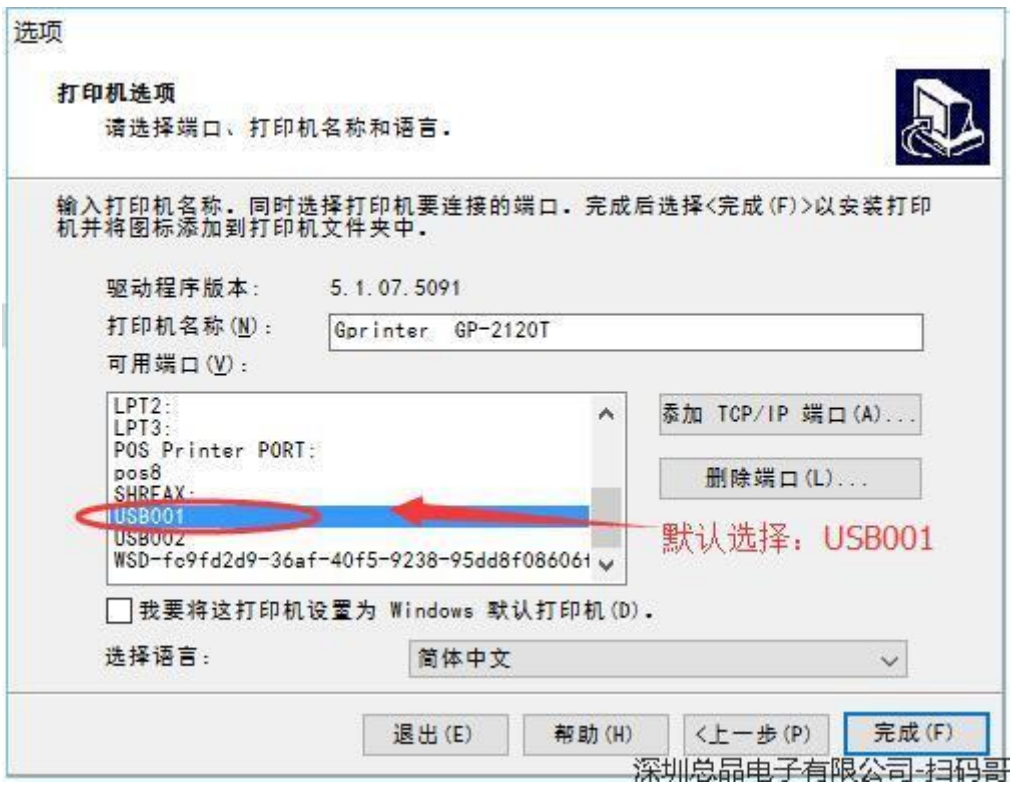

圖(4)

## 第四步:標籤編輯軟件的使用說明

下載並安裝好標籤編輯程序之後,請按照教程進行編輯標籤打印紙還有打印內 容。

### 一、安裝電子麵單

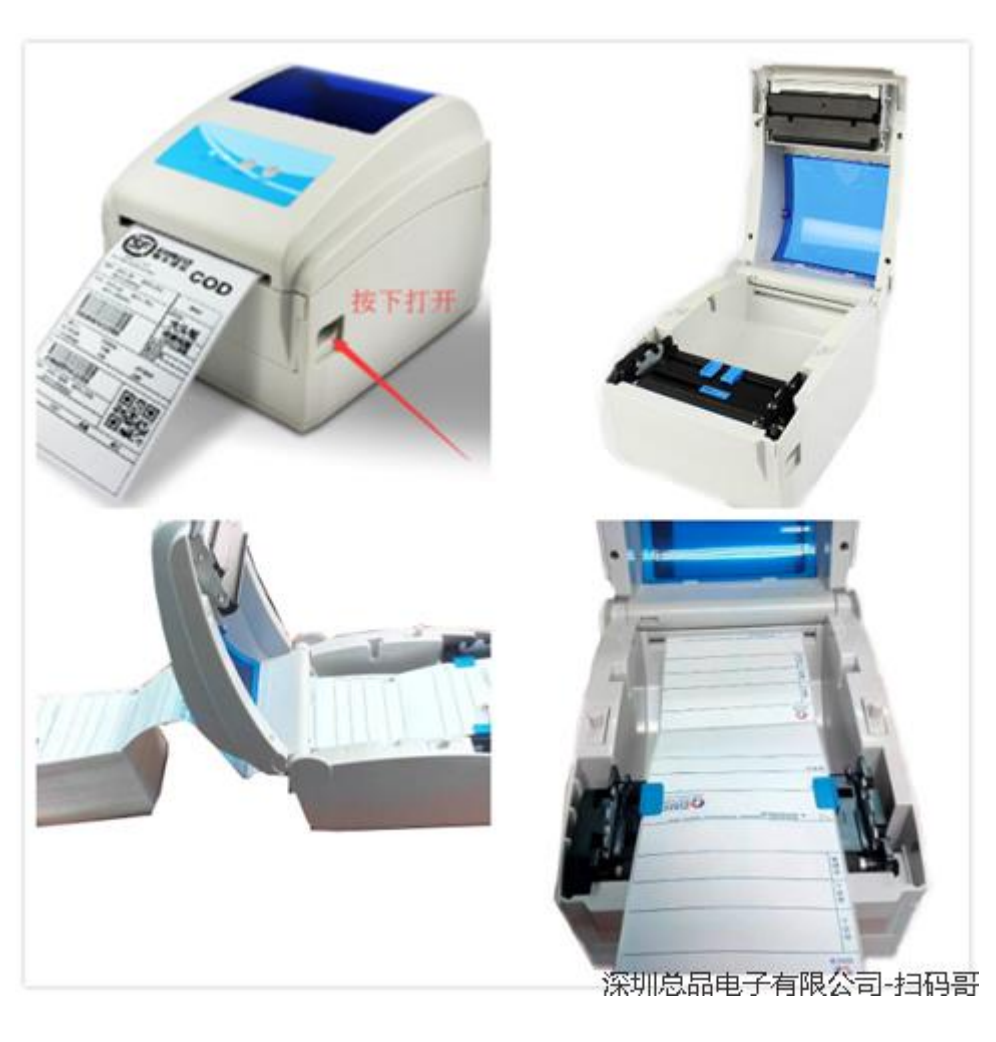

如圖,安裝好電子麵單。

### 二、安裝驅動

#### 以下是打印機驅動文件與編輯程序下載的地址:

[http://6993068.s21d-](http://6993068.s21d-6.faiusrd.com/0/ABUIABAAGAAgnfXQvAUopKLQpwU?f=%E4%BD%B3%E5%8D%9A%E6%A0%87%E7%AD%BE%E6%9C%BA%E9%A9%B1%E5%8A%A8.zip&v=1469332125)

[6.faiusrd.com/0/ABUIABAAGAAgnfXQvAUopKLQpwU?f=%E4%BD%B3%E5%8D%9A%E6%A0%87%E7%AD%BE%E6%9C%BA%E9%A9%B1%E5%8A%A8.zip&v=](http://6993068.s21d-6.faiusrd.com/0/ABUIABAAGAAgnfXQvAUopKLQpwU?f=%E4%BD%B3%E5%8D%9A%E6%A0%87%E7%AD%BE%E6%9C%BA%E9%A9%B1%E5%8A%A8.zip&v=1469332125) [1469332125](http://6993068.s21d-6.faiusrd.com/0/ABUIABAAGAAgnfXQvAUopKLQpwU?f=%E4%BD%B3%E5%8D%9A%E6%A0%87%E7%AD%BE%E6%9C%BA%E9%A9%B1%E5%8A%A8.zip&v=1469332125)

[http://117.27.243.110/6993068.s21d-](http://117.27.243.110/6993068.s21d-6.faiusrd.com/0/ABUIABAAGAAgpMyzvwUoxKTxsAU?f=Bartender%E6%9D%A1%E7%A0%81%E7%BC%96%E8%BE%91%E8%BD%AF%E4%BB%B6.zip&v=1475143211&wsiphost=ipdb)

[6.faiusrd.com/0/ABUIABAAGAAgpMyzvwUoxKTxsAU?f=Bartender%E6%9D%A1%E7%A0%81%E7%BC%96%E8%BE%91%E8%BD%AF%E4%BB%B6.zip&v=](http://117.27.243.110/6993068.s21d-6.faiusrd.com/0/ABUIABAAGAAgpMyzvwUoxKTxsAU?f=Bartender%E6%9D%A1%E7%A0%81%E7%BC%96%E8%BE%91%E8%BD%AF%E4%BB%B6.zip&v=1475143211&wsiphost=ipdb) [1475143211&wsiphost=ipdb](http://117.27.243.110/6993068.s21d-6.faiusrd.com/0/ABUIABAAGAAgpMyzvwUoxKTxsAU?f=Bartender%E6%9D%A1%E7%A0%81%E7%BC%96%E8%BE%91%E8%BD%AF%E4%BB%B6.zip&v=1475143211&wsiphost=ipdb)

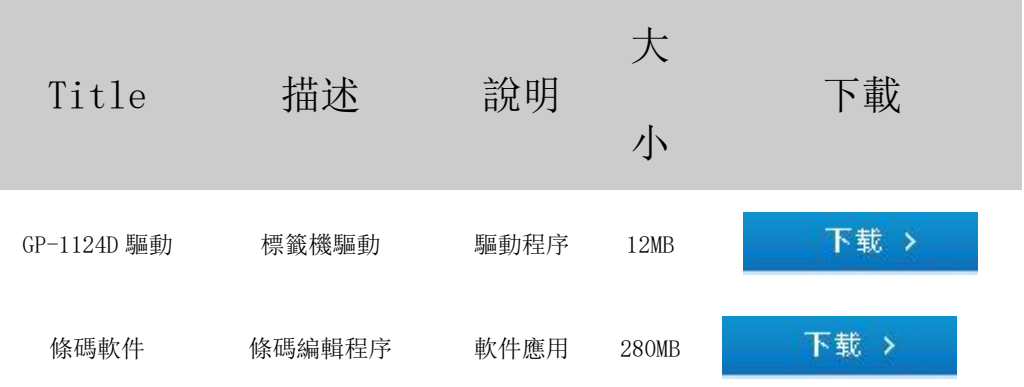

1. 將"標籤驅動"解壓縮後打開, 界面如下圖(1), 打開"GP 條碼機驅動"文件夾, 雙擊"PrnInst"圖標, 彈出如圖(1)對話 框:

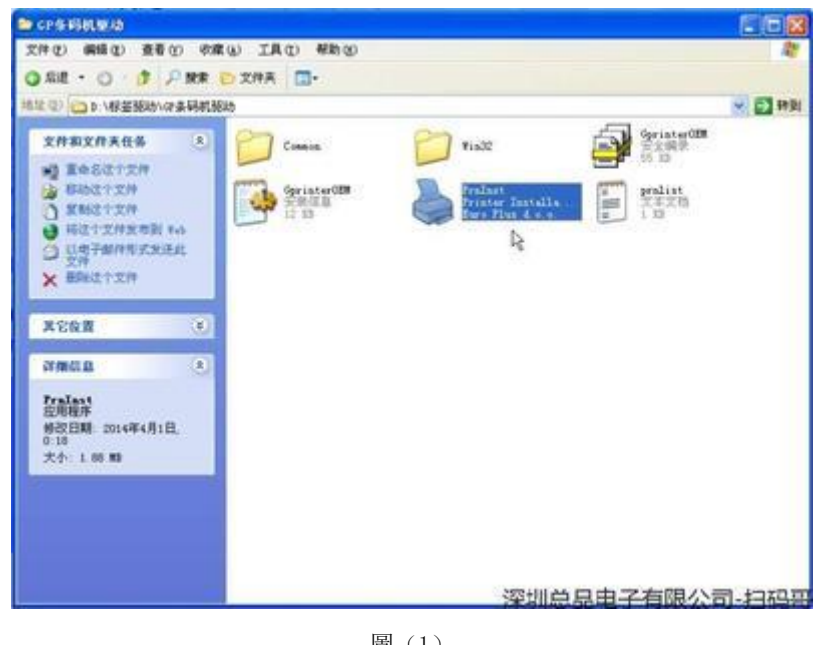

圖(1)

2. 點擊"下一步",彈出"選擇打印機"對話框,如圖(2)所示:

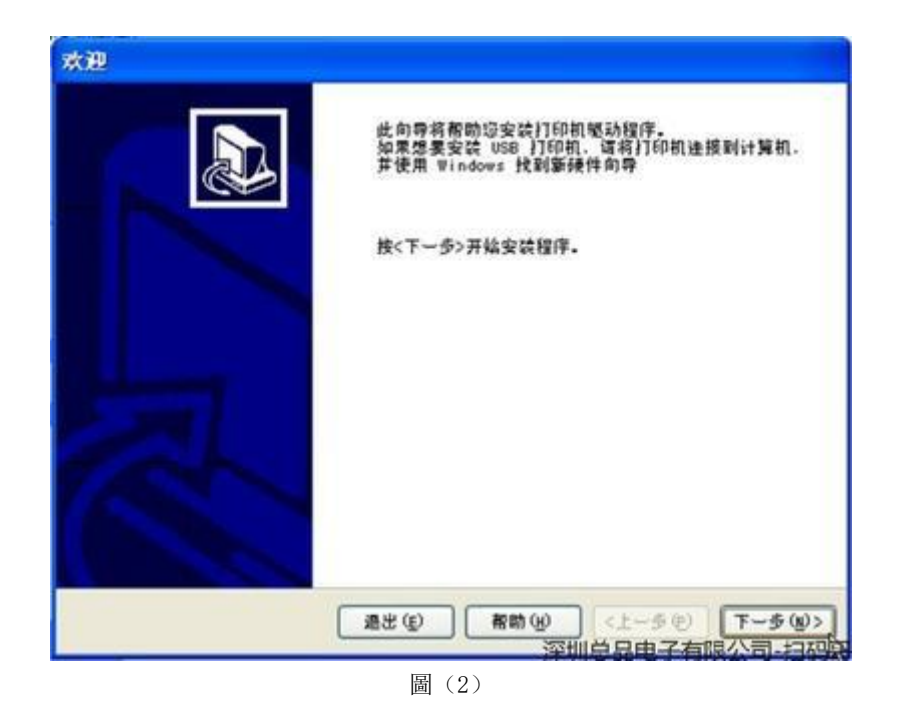

3. 如圖(3)所示,選擇打印機型號 GP-1124T,單擊"下一步",彈出如下"選項",如圖(3)

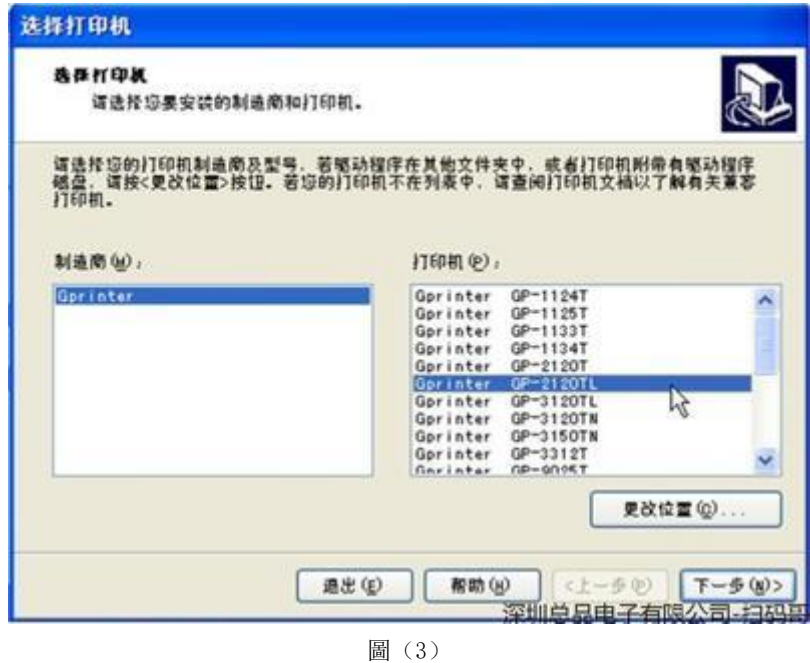

4. 按圖 4 所示, 選擇可用端口, 然後點擊完成, 開始安裝打印機, 見下圖(4), 結束後即為安裝成功。:

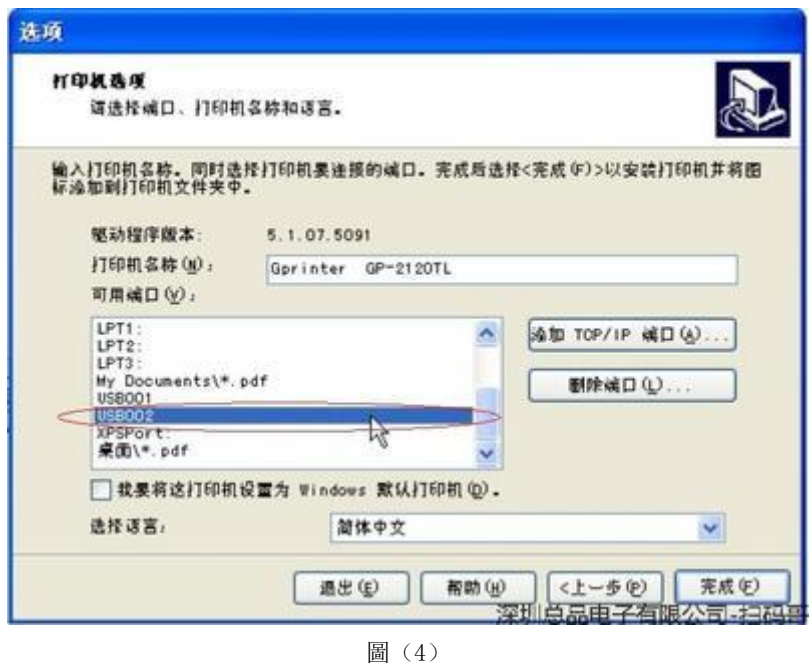

### 三、設置電子麵單尺寸

設置流程如下:您點開 windows 開始菜單→選擇打印機和傳真(或者設備和打印機)→鼠標右擊 GP-1124D→選擇打印首選項→ 點擊頁面設置→編輯→設置面單尺寸。

設置尺寸要注意,需要按照實際的面單尺寸設置,一般中通、圓通是 100\*180 的尺寸,匯通是 100\*170,京東 100\*113, 具體的看您實際面單尺寸進行設置,他們的間距一般是 3mm 或者 4mm。

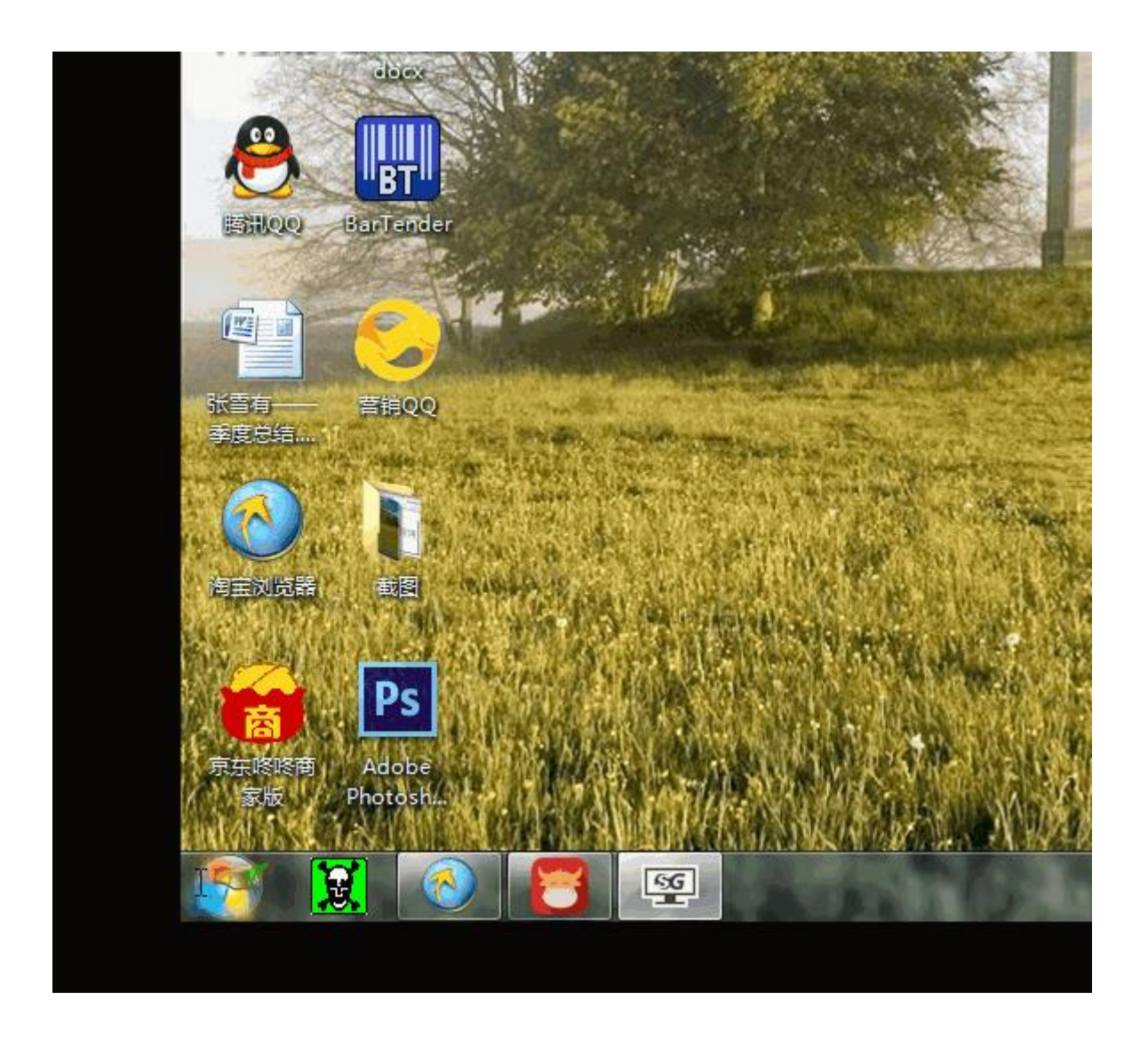

打印測試頁,看機器是否是走一張紙並且是在撕紙出,如果是表示驅動設置完成,如果不是,檢查下尺寸、間距、還有感應器 的位置(感應器是膠輥藍色滑塊,默認不用移動,如不小心移動,把感應器移動到最右邊即可),驅動設置好就可打印面單了。

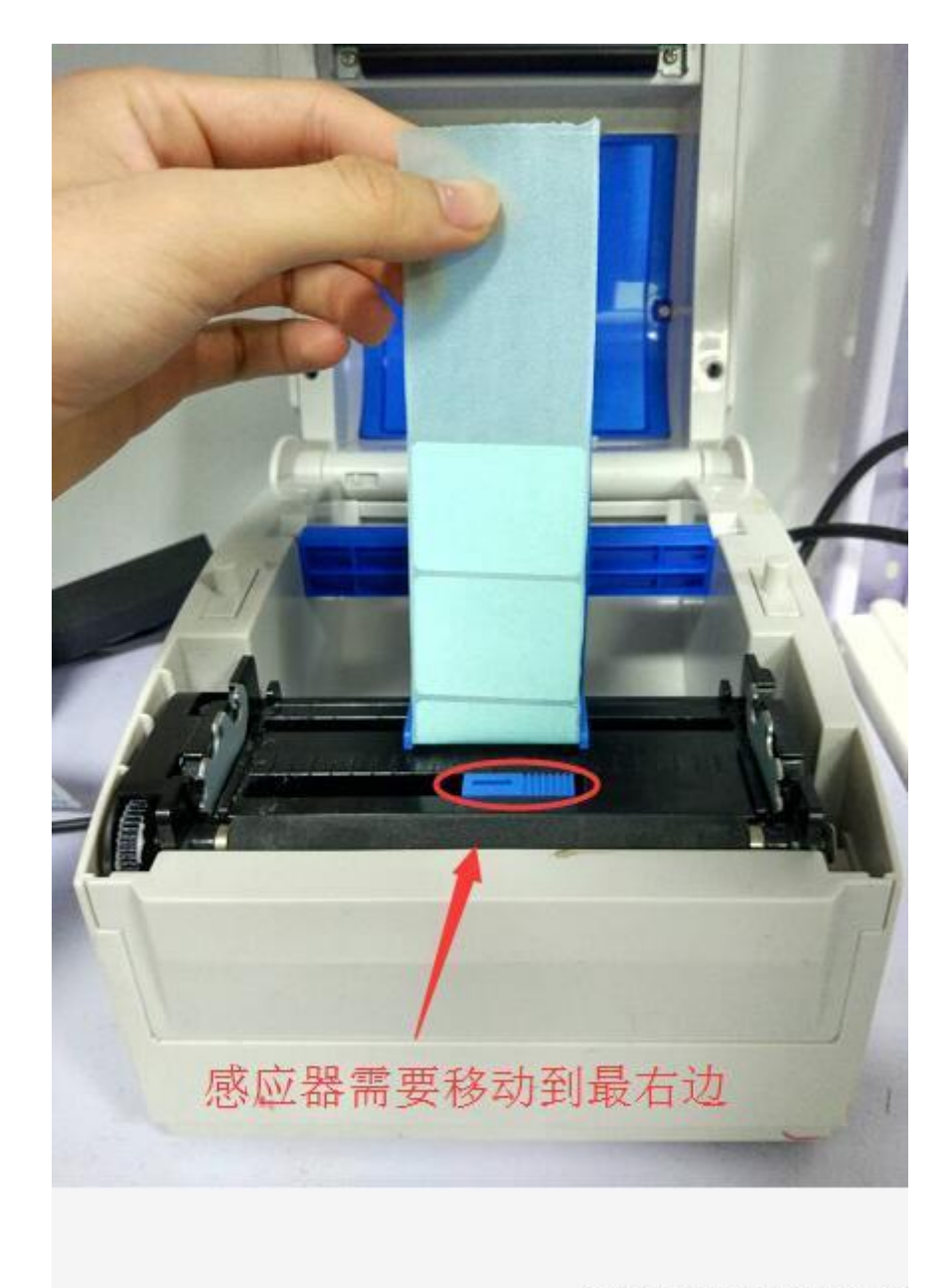

深圳总品电子有限公司-扫码哥